## 收集SDWAN環境中的管理技術並上傳至TAC案例

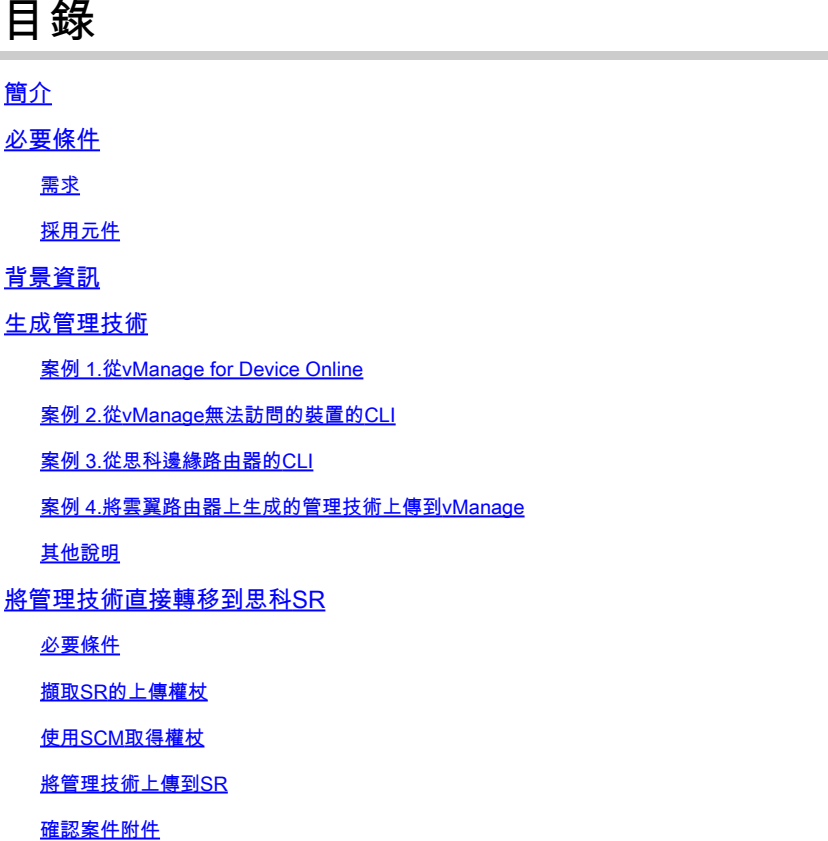

## 簡介

本文檔介紹如何在軟體定義廣域網(SD-WAN)環境中啟動admin-tech。

## 必要條件

需求

Cisco建議您瞭解Cisco SD-WAN。

採用元件

本文檔中的資訊基於Cisco vManage。

本文中的資訊是根據特定實驗室環境內的裝置所建立。文中使用到的所有裝置皆從已清除(預設 )的組態來啟動。如果您的網路運作中,請確保您瞭解任何指令可能造成的影響。

## 背景資訊

在軟體定義廣域網(SD-WAN)環境中啟動admin-tech時,其目的是幫助捕獲技術支援中心(TAC)的資

訊,以協助其解決問題。這有助於捕獲處於問題狀態的admin-tech。它涵蓋vManage GUI和CLI的 使用、邊緣裝置CLI以及透過使用令牌機制將admin-tech直接上傳到Cisco TAC支援案例。

## 生成管理技術

案例 1.從vManage for Device Online

步驟 1.登入到vManage。

步驟 2.導航到工具>操作命令。

 $\blacklozenge$ 注意:Admin-Tech由具有netadmin許可權的使用者生成,或者由對工具具有寫訪問許可權的 自定義使用者組使用者生成。

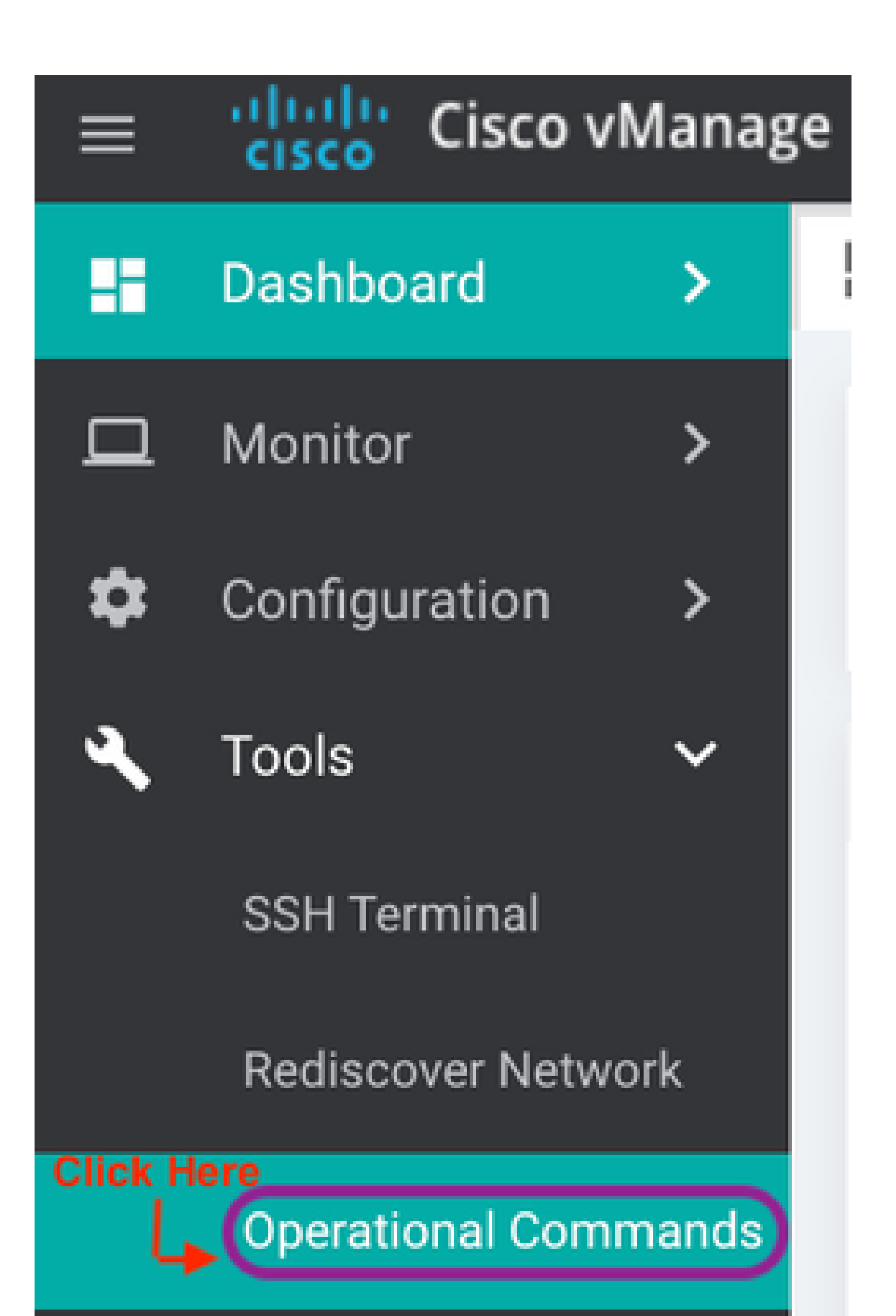

以下是執行此操作的步驟。

第1步:轉至Tools -> Operational Commands並透過點選「……」選擇特定裝置。您會看到新的選 項「檢視管理員技術清單」

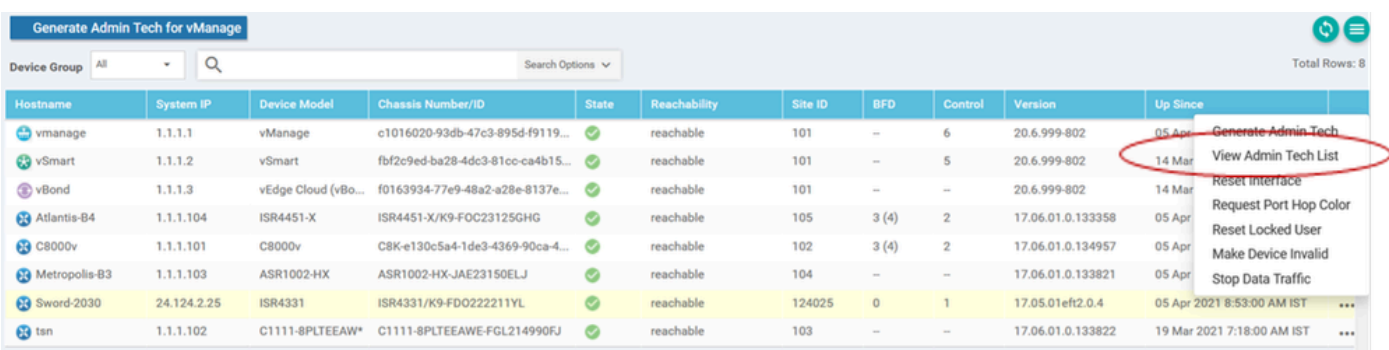

檢視管理員技術清單

#### 第2步:點選它,您現在可以看到可上傳到vManage的管理技術清單。

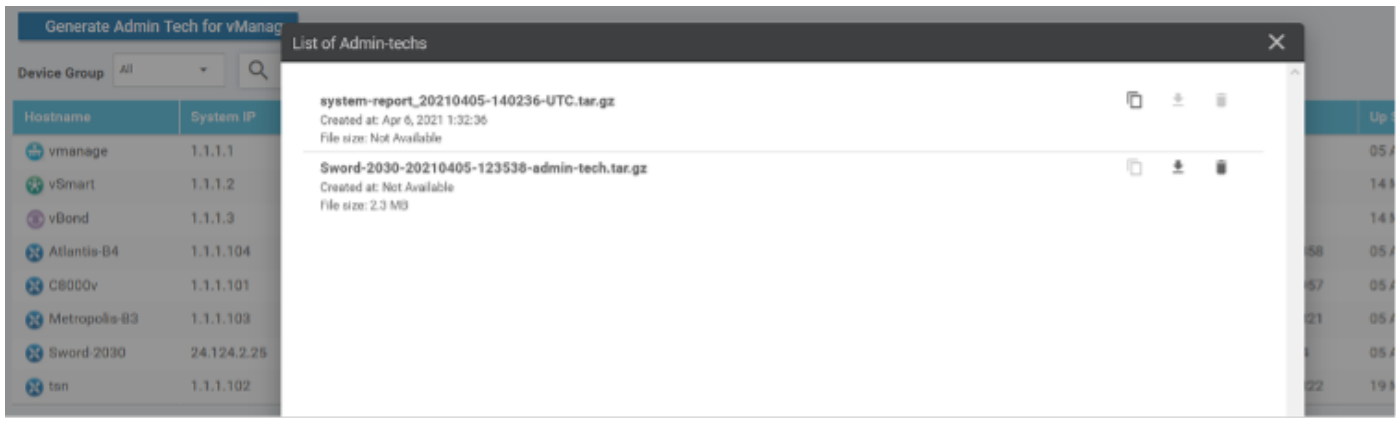

邊緣路由器上可上傳到vManage的檔案

#### 您會看到「複製」圖示。按一下

第3步:等待將檔案複製到vManage儲存。

第4步:現在,您可以像下載任何其他管理技術檔案一樣下載檔案

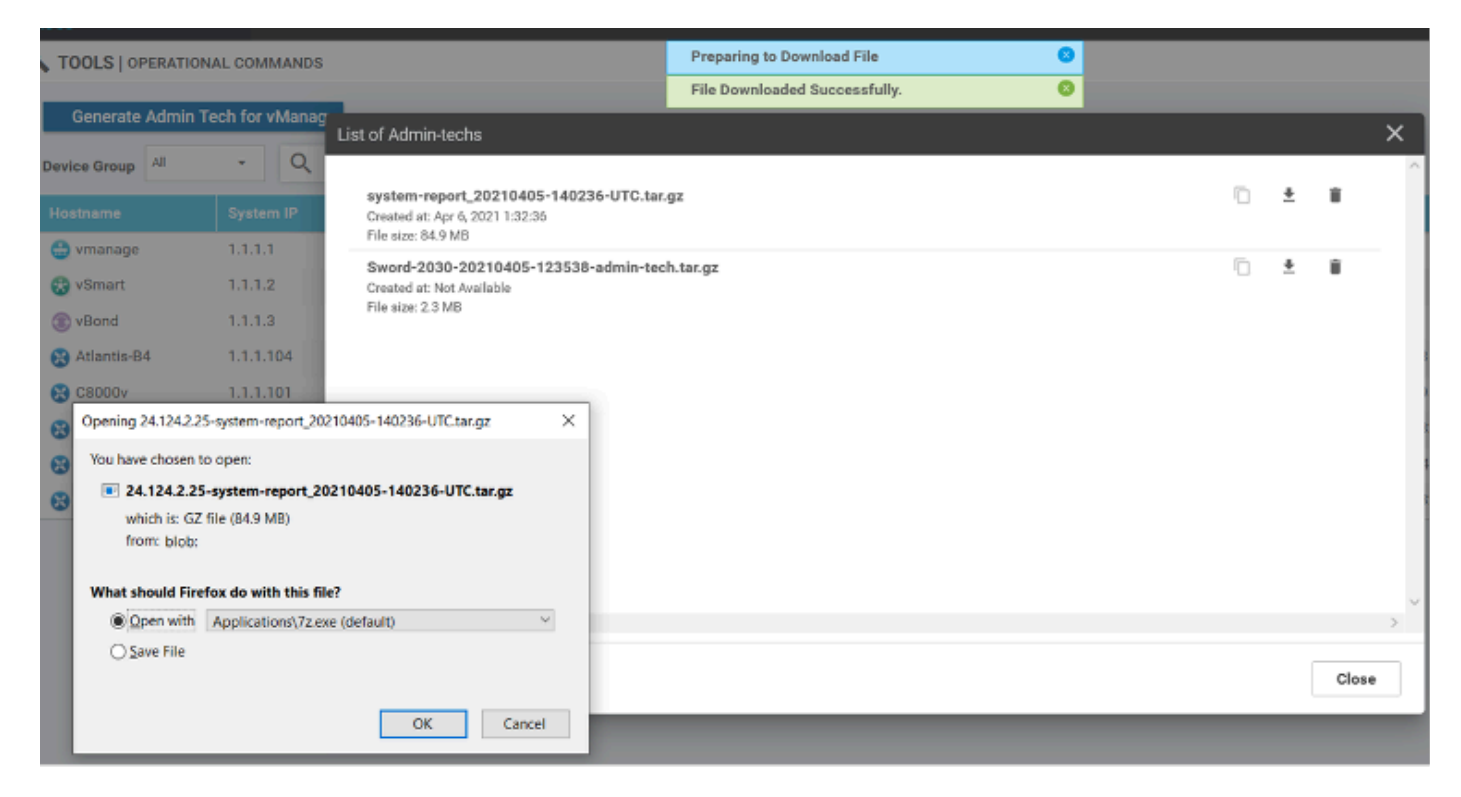

上傳和開啟目前儲存在vManage上的檔案

第5步:選擇刪除時,您會看到以下附加選項。這允許您從UI本身釋放bootflash:上的空間。

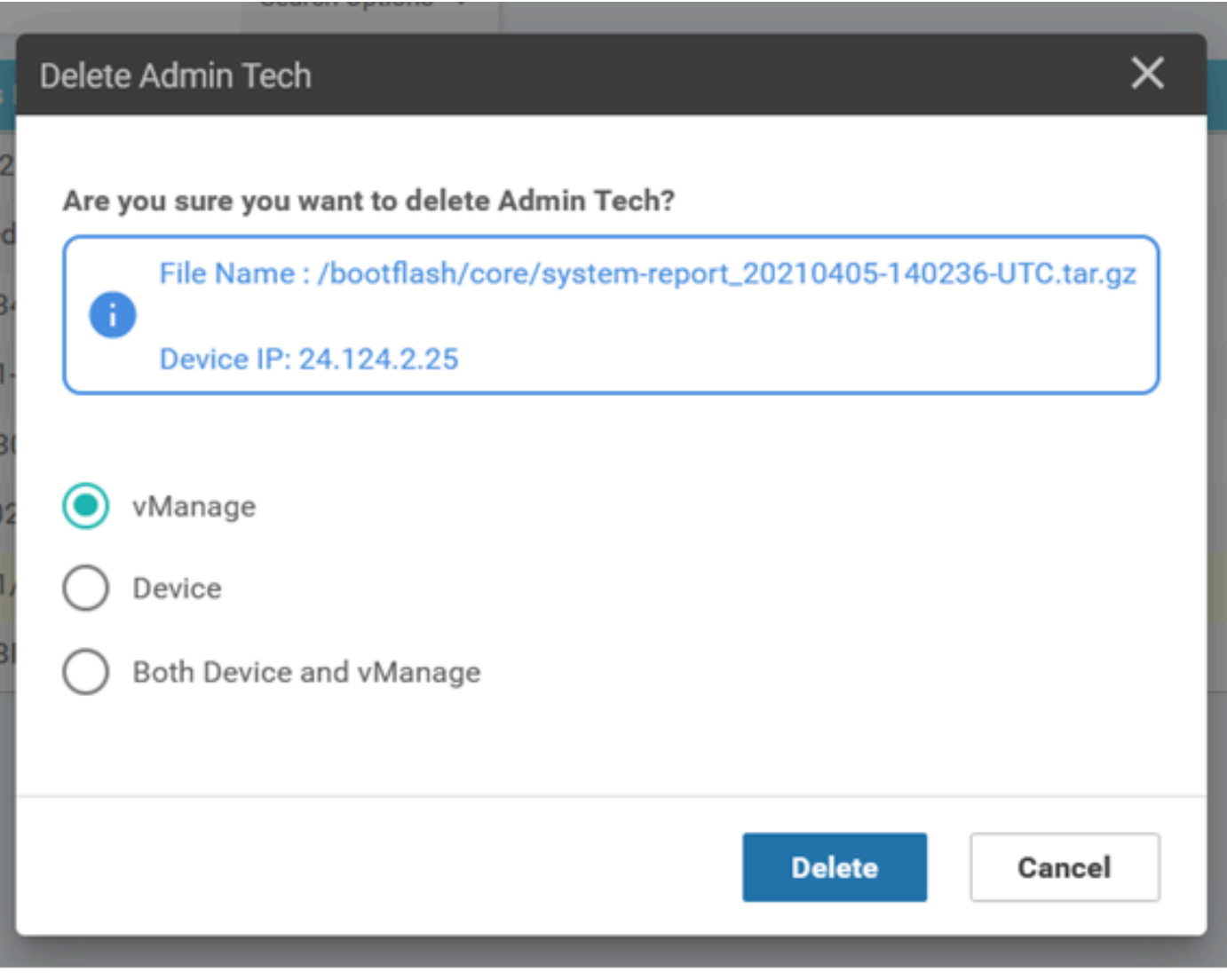

使用者可以從vManage、裝置或兩者刪除檔案

### 其他說明

 $\blacklozenge$ 注意:在20.1.x版及更高版本中,存在從CLI的admin-tech中排除特定檔案的選項。

vEdge:

```
vEdge# request admin-tech ?
Possible completions:
  delete-file-name
                                Delete admin-tech file
                                Detect dumin-tech lite<br>Include only /var/crash/info.core* and exclude the /var/crash/core* files<br>Collect only vdebug logs<br>Ignore /var/tech files<br>Output modifiers
   exclude-cores
  exclude-logs
   exclude-tech
   \mathbf{I}\frac{1}{2}vEdge#
```
cEdge#request platform software sdwan admin-tech? delete-file-name request sdwan admin-tech delete-file-name exclude-cores request sdwan admin-tech exclude-cores exclude-logs request sdwan admin-tech exclude-logs exclude-tech request sdwan admin-tech exclude-tech request sdwan admin-tech install install  $<$ cr>  $<$ cr>

 $cEdge#$ 

## 將管理技術直接轉移到思科SR

為了對SD-WAN相關問題進行故障排除,請將admin-tech直接從vManage上傳到Cisco SR。當您遠 離控制器時,您會發現很難將非常龐大的檔案下載到您自己的工作站。下載緩慢後,您需要將檔案 上傳到SR,這同樣是一個緩慢的程式。本過程介紹如何透過vManage上的GUI和CLI實現此功能。

必要條件

要上傳成功,vManage需要連線到公共Internet。思科雲託管vManage控制器具有此功能。使用者 需要有netadmin許可權才能請求admin-tech。您一次只能將一個admin-tech傳輸到SR。若要上傳到 SR,您需要SR編號和上傳權杖。有關不同上傳方法的詳細資訊,請參[閱將客戶檔案上傳到Cisco技](https://www.cisco.com/c/zh_tw/support/web/tac/tac-customer-file-uploads.html?dtid=osscdc000283#cxduploadtoken) [術支援中心](https://www.cisco.com/c/zh_tw/support/web/tac/tac-customer-file-uploads.html?dtid=osscdc000283#cxduploadtoken)。本例中使用的是Customer eXperience Drive (CXD)程式。

擷取SR的上傳權杖

使用SCM取得權杖

開啟SR時,CXD會自動產生上傳權杖,並在該SR中插入附註,內含權杖以及如何使用該服務的部 分詳細資訊。

為了擷取上傳權杖,請完成以下步驟:

步驟 1.登[入SCM。](https://mycase.cloudapps.cisco.com/)

步驟 2.開啟想要的上傳權杖的案件。

步驟 3.按一下Attachments頁籤。

步驟 4.按一下Generate Token。生成令牌後,該令牌將顯示在Generate Token 按鈕右側。

附註:

-使用者名稱一律採用 SR 編號。術語password和token是指上傳令牌,在CXD提示時將其作 為密碼使用。

- 附註會在幾分鐘內自動附加至SR。如果使用者找不到備註,可以聯絡 SR 擁有者以手動產生 權杖。

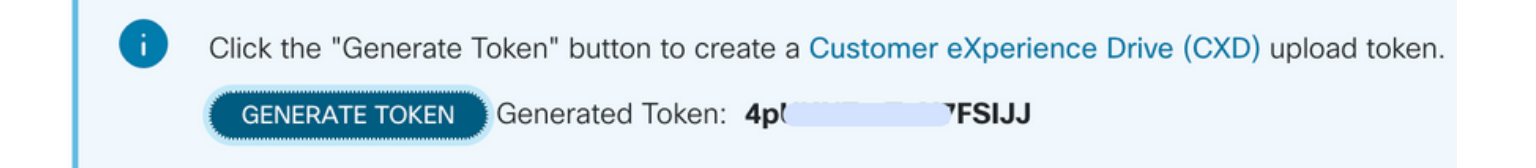

將管理技術上傳到SR

vManage GUI

對於vManage 20.7.x及更高版本,請執行方案1中的步驟1-7。從vManage for Device Online。

完成步驟7並產生admin-tech後,按一下cloud圖示,填寫資訊(SR Number、Token和VPN 0或 512)並按一下Upload。

## **List of Admin-techs**

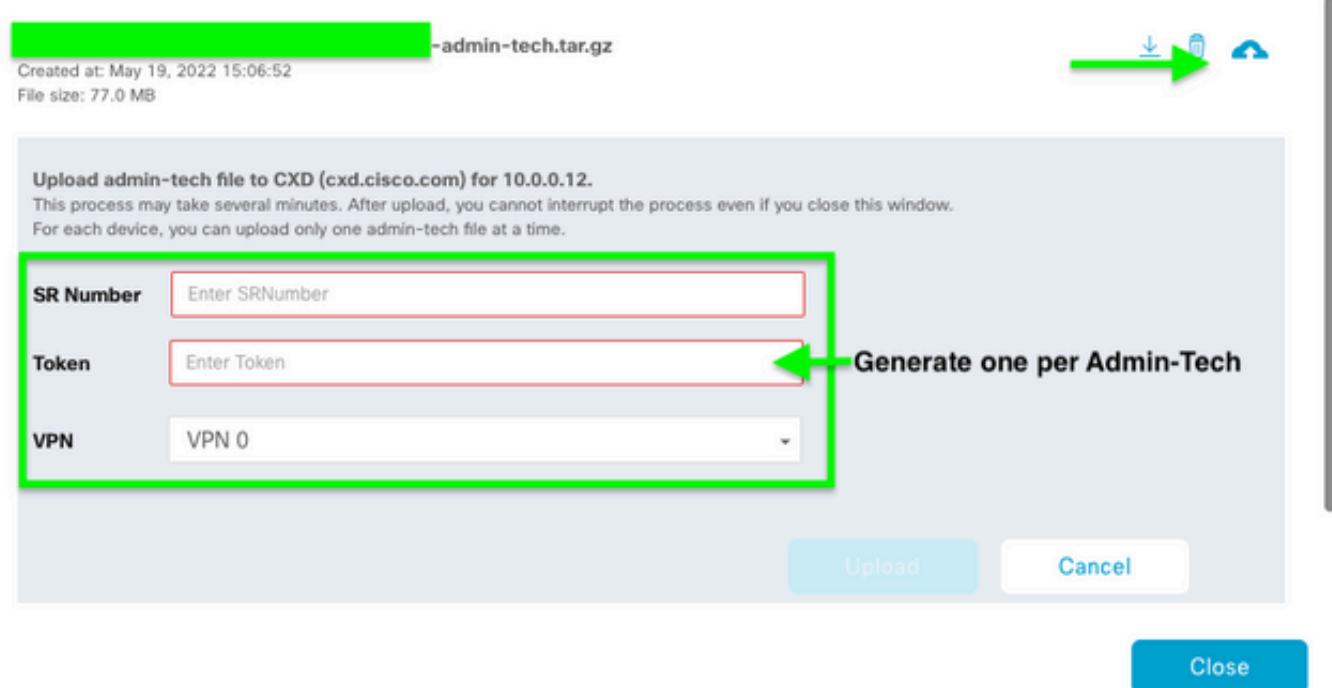

按一下Upload後,系統會顯示Upload successful訊息,告知您已成功將admin-tech上傳到SR。

List of Admin-techs

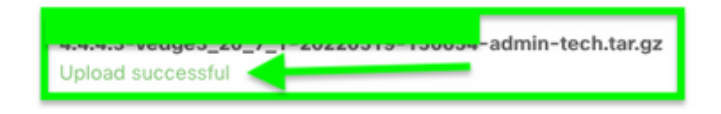

此外,如果邊緣裝置上已存在admin-tech,則我們現在能夠在vManage上從邊緣裝置獲取admintech。可能是admin-tech已透過裝置上的CLI生成。在vManage上,您現在可以使用複製選項將映像 複製到vManage,然後使用它直接上傳到Cisco SR案例(如前所述)。

 $\perp$   $\qquad$   $\qquad$ 

#### 此處提供更多資訊。

您可以透過以下方式檢視裝置上的admin-techs:

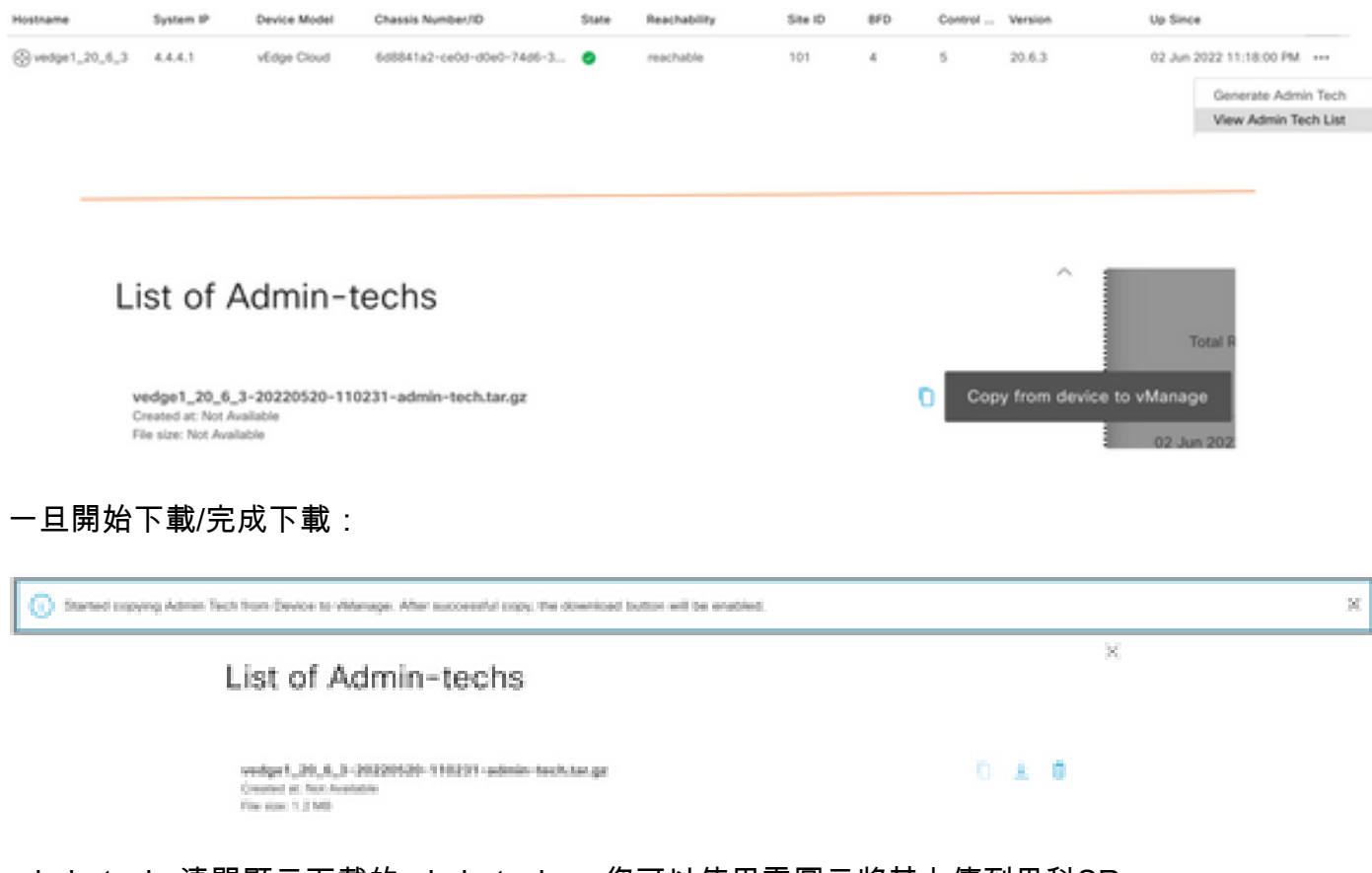

admin-techs清單顯示下載的admin-techs。您可以使用雲圖示將其上傳到思科SR。

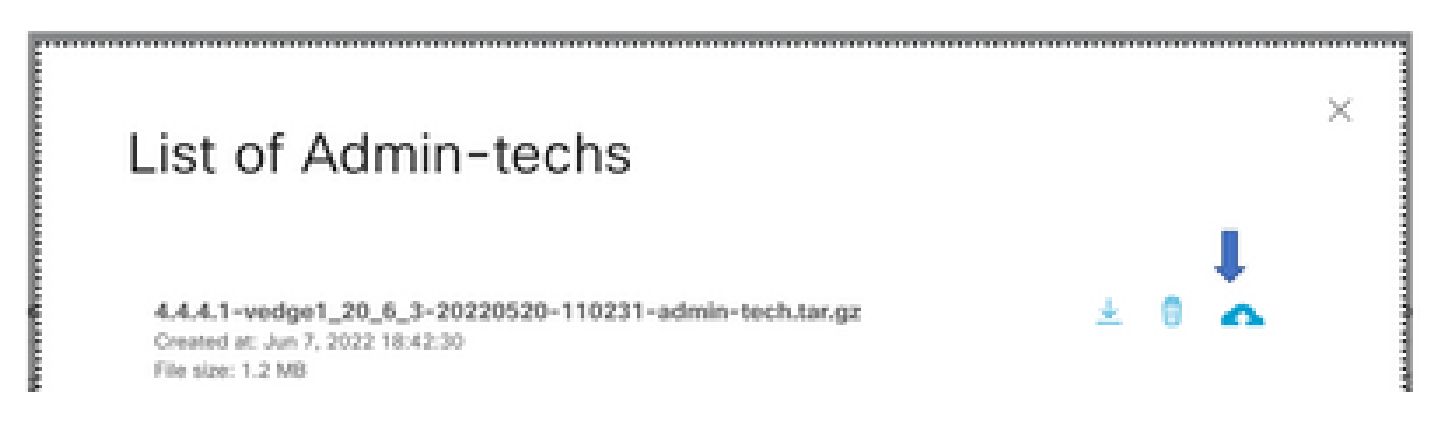

在版本20.6.x及更高版本中,如果vManage處於集群模式,則可在工具>操作命令下使用為 vManage生成管理技術選項在所有vManage節點間生成管理技術。

# **Generate Admin Tech for vManage**

生成請求後,您可以使用之前步驟直接將admin-techs上傳到TAC案例。

vManage CLI

僅特定於vManage,透過CLI使用request admin-tech生成admin-tech並完成後,您可以輸入request upload命令。在此範例中使用此語法。提示輸入密碼後,請輸入您之前擷取的權杖。

vManage# request upload ypn 512 scp://69094XXXX@cxd.cisco.com:/test.file test.file 69094XXXX@cxd.cisco.com's password: test.file 100% 21  $0.3KB/s$ 00:00 vManage#

#### 確認案件附件

#### 使用SCM驗證admin-tech是否已上傳到案例。

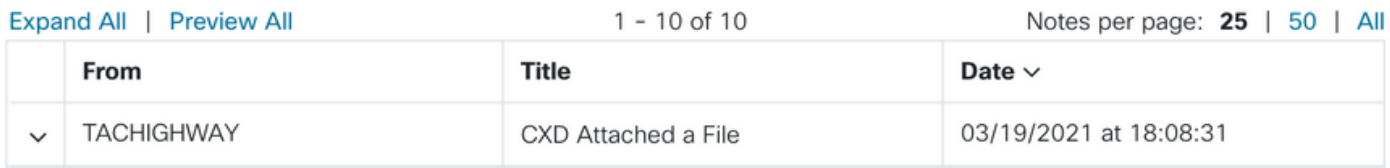

#### 關於此翻譯

思科已使用電腦和人工技術翻譯本文件,讓全世界的使用者能夠以自己的語言理解支援內容。請注 意,即使是最佳機器翻譯,也不如專業譯者翻譯的內容準確。Cisco Systems, Inc. 對這些翻譯的準 確度概不負責,並建議一律查看原始英文文件(提供連結)。